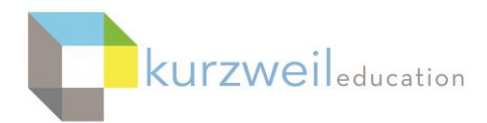

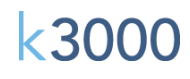

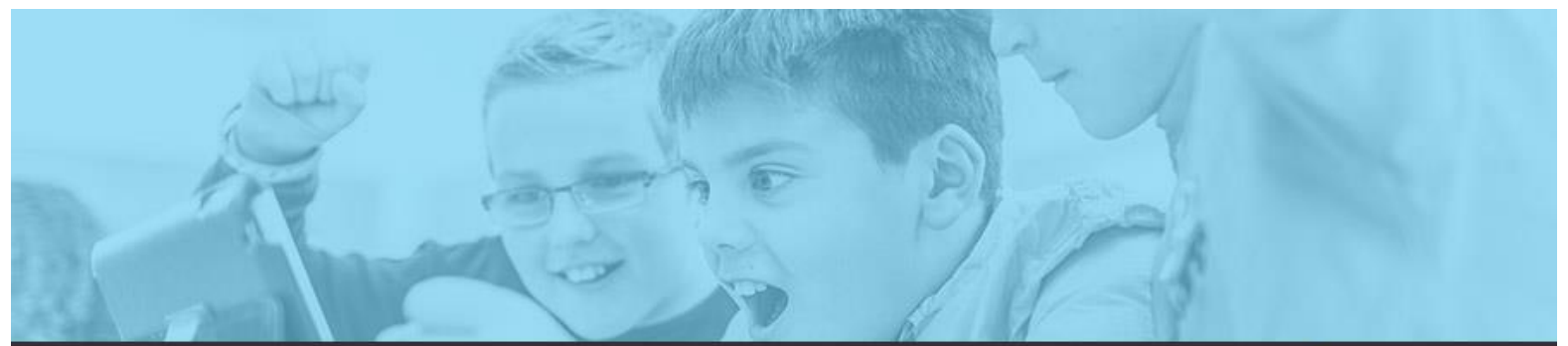

# k3000 feature updates: april 2017

#### **1.**

## **Web App - Users can View and Edit Answers in Bubble Notes**

Users now have the ability to select, view or edit answers in Bubble Notes from the Web App that have been added to a KESI document using k3000.

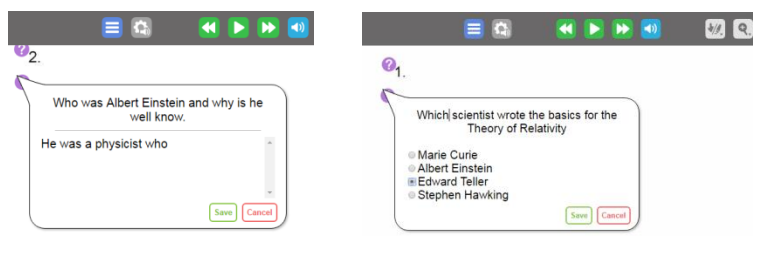

#### **2.**

# **Web App - Extract Bubble Notes and Footnotes from KES documents**

Users can extract Bubble Notes or Footnotes embedded in a KES document by choosing the Tools menu, Extract. Choosing Advanced after choosing Extract will allow you to deselect highlights or other notes to be extracted. **Bubble Note 2** Which scientist wrote the basics for the Theory of Relativity

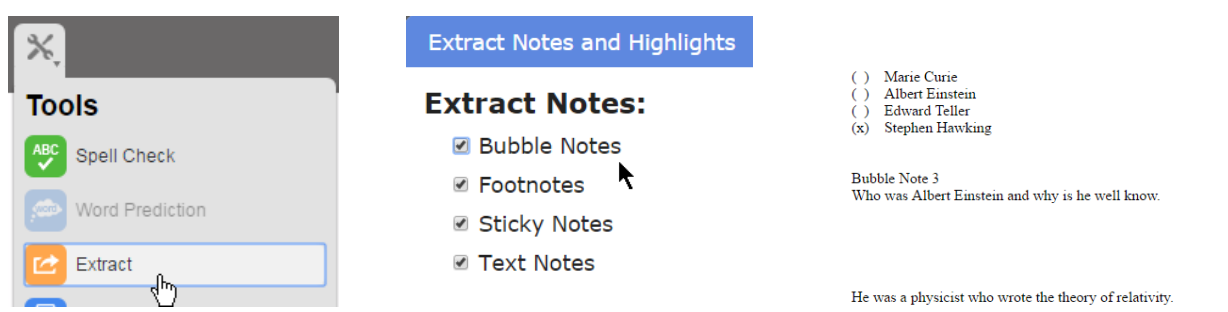

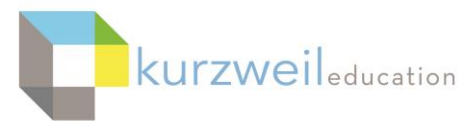

#### 3.

# **Web App - Individual User Feature Locks for Test Taking**

Additional feature locks have been added for test taking that include Translation, Spell Check, Word Prediction, Brainstorm, Outline, Google Drive, Local Drive. Individual settings can be set per student or selecting an option in the field just above the first users name in the listing will turn on that lock feature for all students. These locks apply across the Web App, Mac WL and PC WL versions.

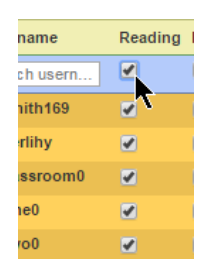

**k3000** 

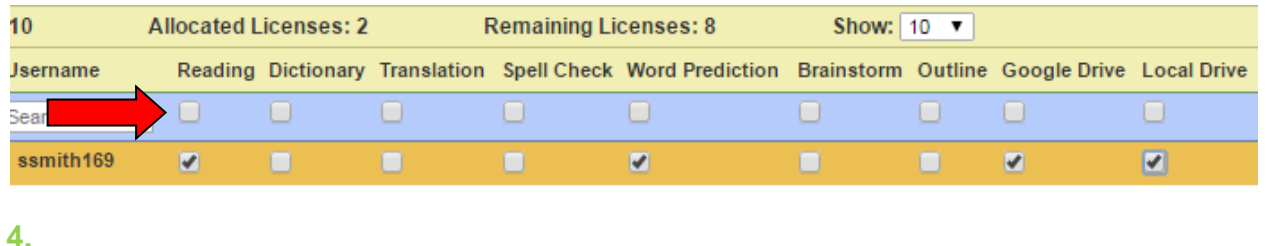

# **k3000 WL Mac - New Feature Locks** (Translation, Spell Check, Word Prediction, Brainstorm, Outline, Google Drive, Local Drive) settings are also active when logging into the k3000 Mac WL

#### **5.**

## **k3000 WL PC - Machine Feature Locks for Test Taking**

Brainstorm and Outline have been added as a Machine Level Feature Lock for test taking.

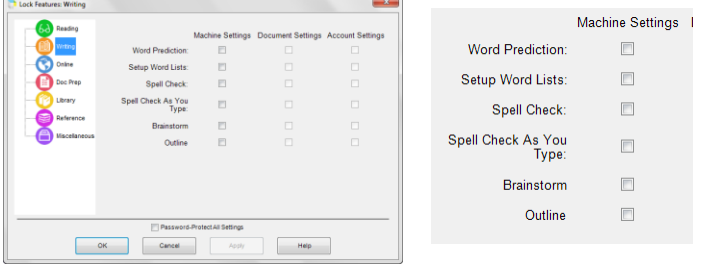

# **Machine Feature Locks include:**

**Reading:** Reading, Pronunciation Editing

**Writing:** Word Prediction, Setup Word Lists, Spell Check, Spell Check as You Type, Brainstorm, Outline

**Online:** Online Content, Add/Edit Registration, Translation, Google Drive **Doc Prep:** Zone Editor, Underlying Text Editing

**Library:** Open from or Save to Universal Library, Configure Universal Library **Reference:** Dictionary, Synonyms, Syllables Lookup

**Miscellaneous:** Customization, Usage Log Access, File Encryption, Bubble Note Editing, Local Drive

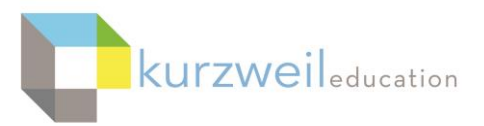

k3000

## **k3000 WL Machine Feature Locks - Mac**

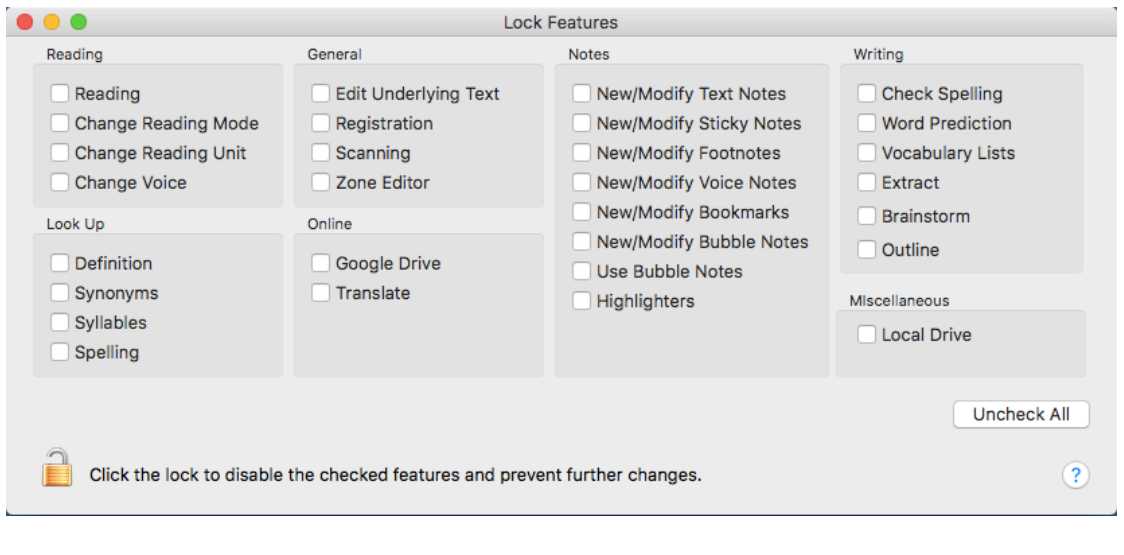

**6.**

# **Web App - Honor Document Locks using k3000 PC in the Web App**

In the k3000 PC version WL choosing specific Lock Features under the Tools menu, Lock Features, then selecting the File menu, Properties you can choose to save those lock settings for the currently opened document by choosing **Save Feature Locks in Document.** When the document is opened in either the k3000 WL or Web App, those selected options will be locked out to the user for that document.

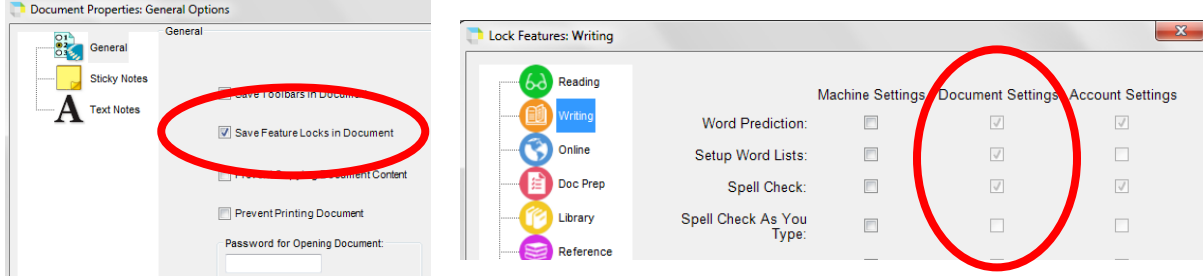

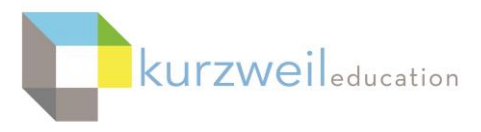

#### **7.**

# **Web App, k3000 WL - Separate Hide/Show Password Options for TLC and SLC Users under Subscription Options**

Top Level Coordinators now have the ability to Hide/Show passwords for all coordinators and teacher accounts in the Manage User Information screen. This option is displayed in the Web App Manage User Information screen of the TLC.

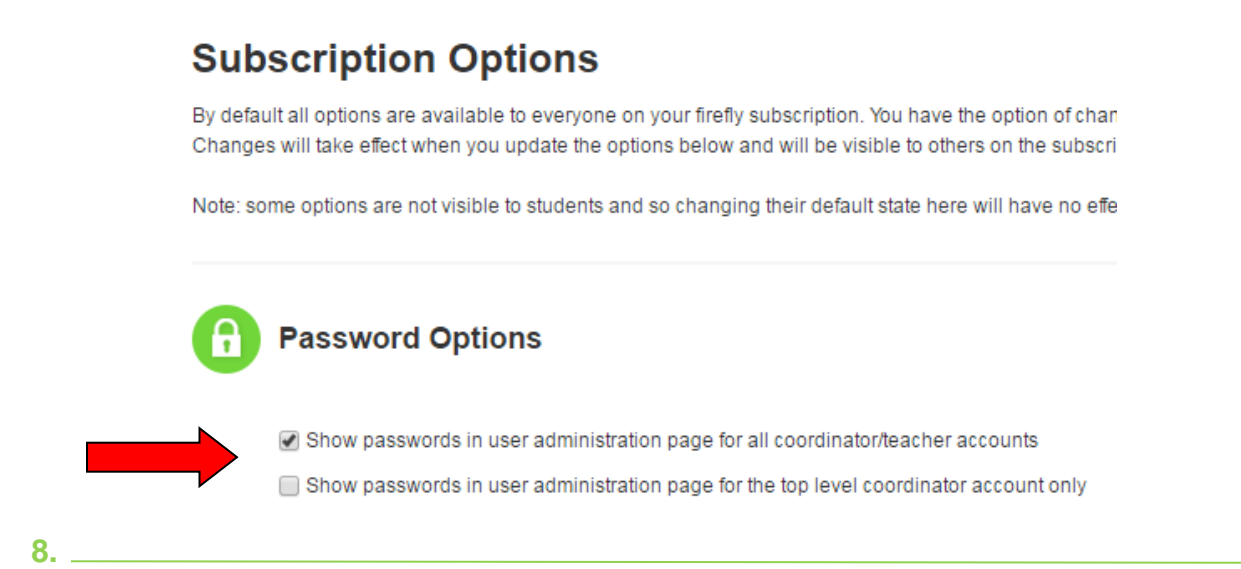

# **k3000 WL Mac - Read Highlights Saved in the Web App**

When saving highlighted text in documents using the Web App, the highlights will now also be visible when opening the document in the k3000 Mac Web License version also.

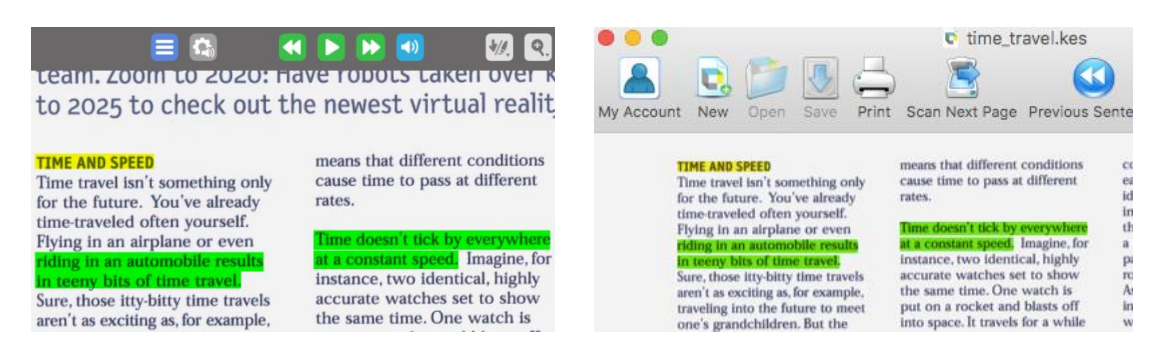